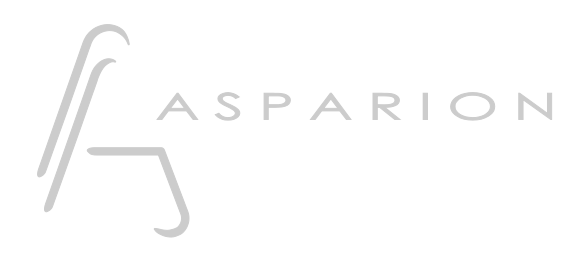

# ACID Pro

# D400

 $D400^T$ D400F

# ACID Pro

Dieser Leitfaden zeigt Ihnen, wie Sie den D400 in ACID Pro einrichten. Alle Bilder wurden aus ACID Pro 7.0 entnommen, sind aber auch für die meisten anderen ACID Pro Versionen zutreffend.

Alle erwähnten Dateien finden Sie auf dem USB-Stick, im Installationsordner des Asparion Configurators oder auf unserer Internetseite.

Sollten Probleme bezüglich des Leitfadens auftreten, kontaktieren Sie uns bitte über unsere Internetseite [www.asparion.de/contact](http://www.asparion.de/contact) und wir werden Ihnen unverzüglich weiterhelfen.

#### Schritt 1:

- Wählen Sie das ACID Pro Preset Wie Sie ein Preset wählen, ist im Haupt-Handbuch beschrieben.

de

#### Schritt 2:

- Öffnen Sie ACID Pro
- Wählen Sie Options->Preferences...

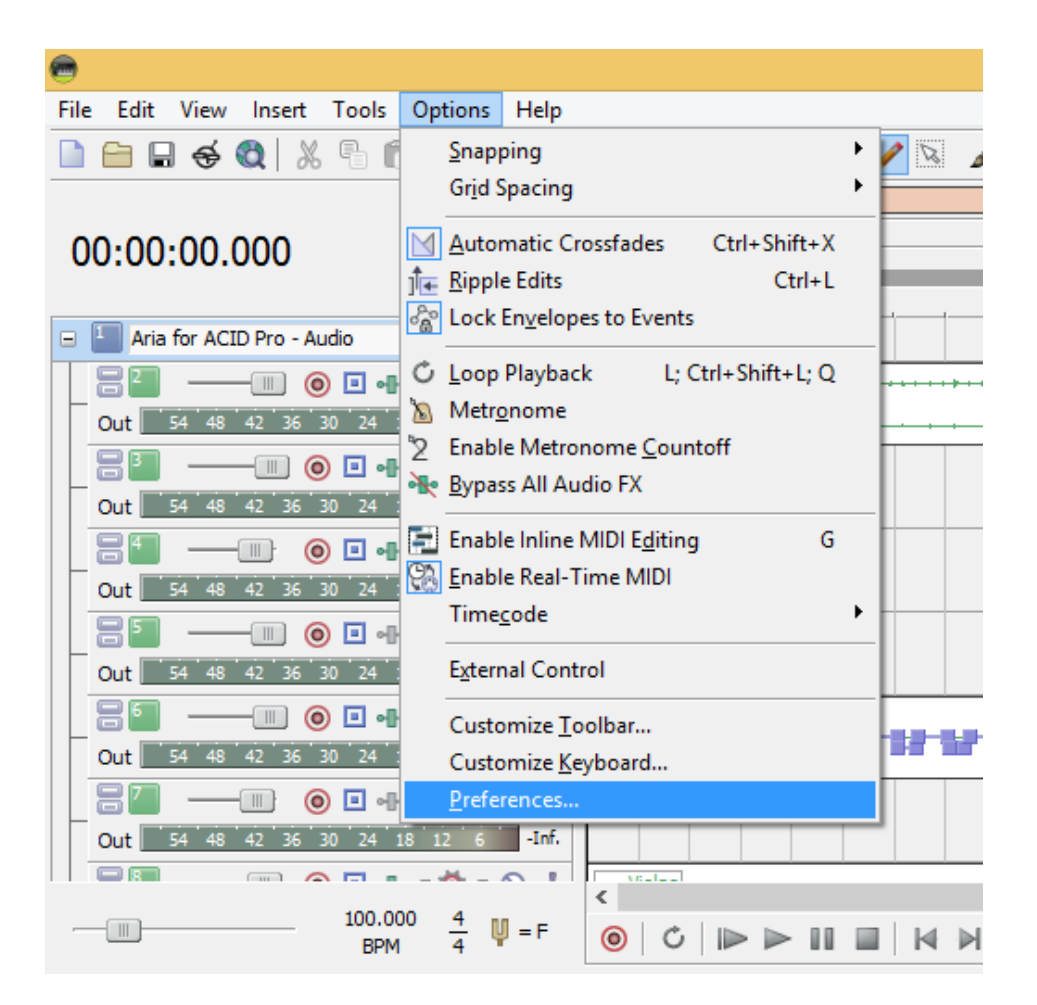

## Schritt 3:

- Klicken Sie auf MIDI
- Setzen Sie einen Haken bei allen Geräten, die D400 enthalten

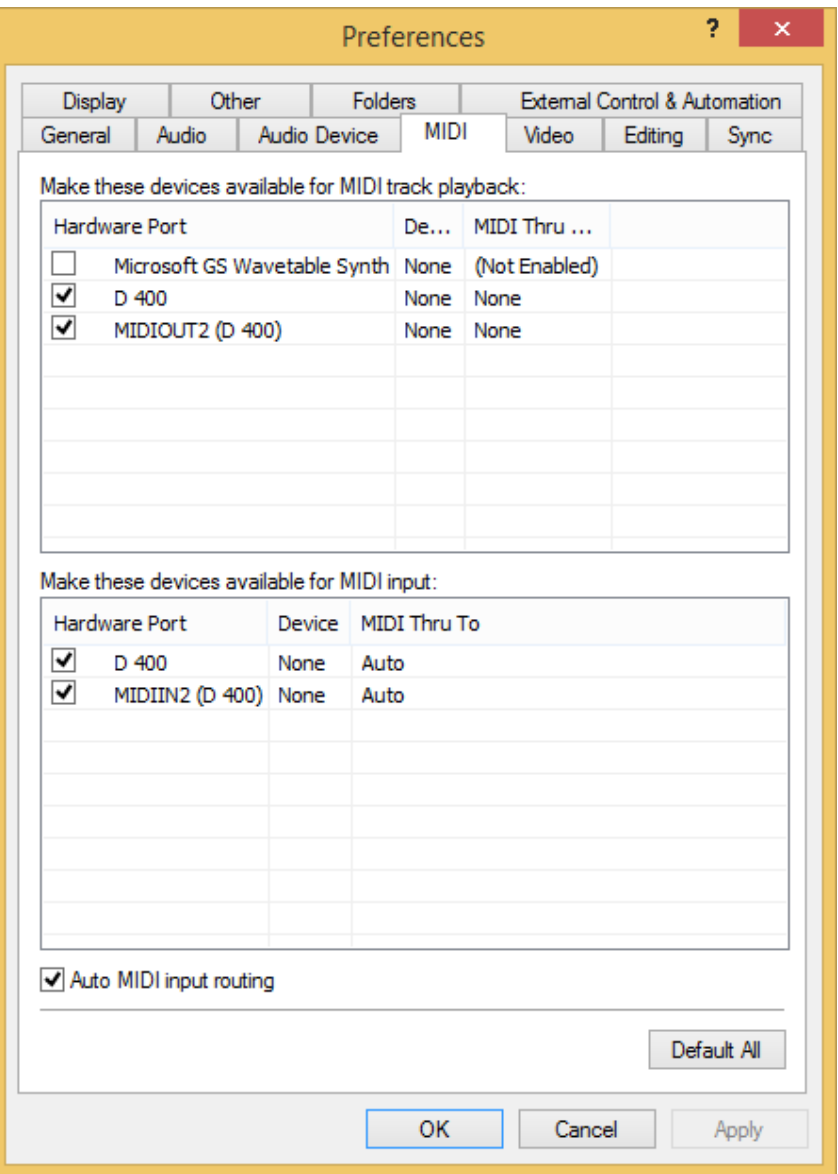

#### Schritt 4:

- Gehen Sie zu External Control & Automation  $\overline{\phantom{a}}$
- Klicken Sie Add  $\omega_{\rm{max}}$

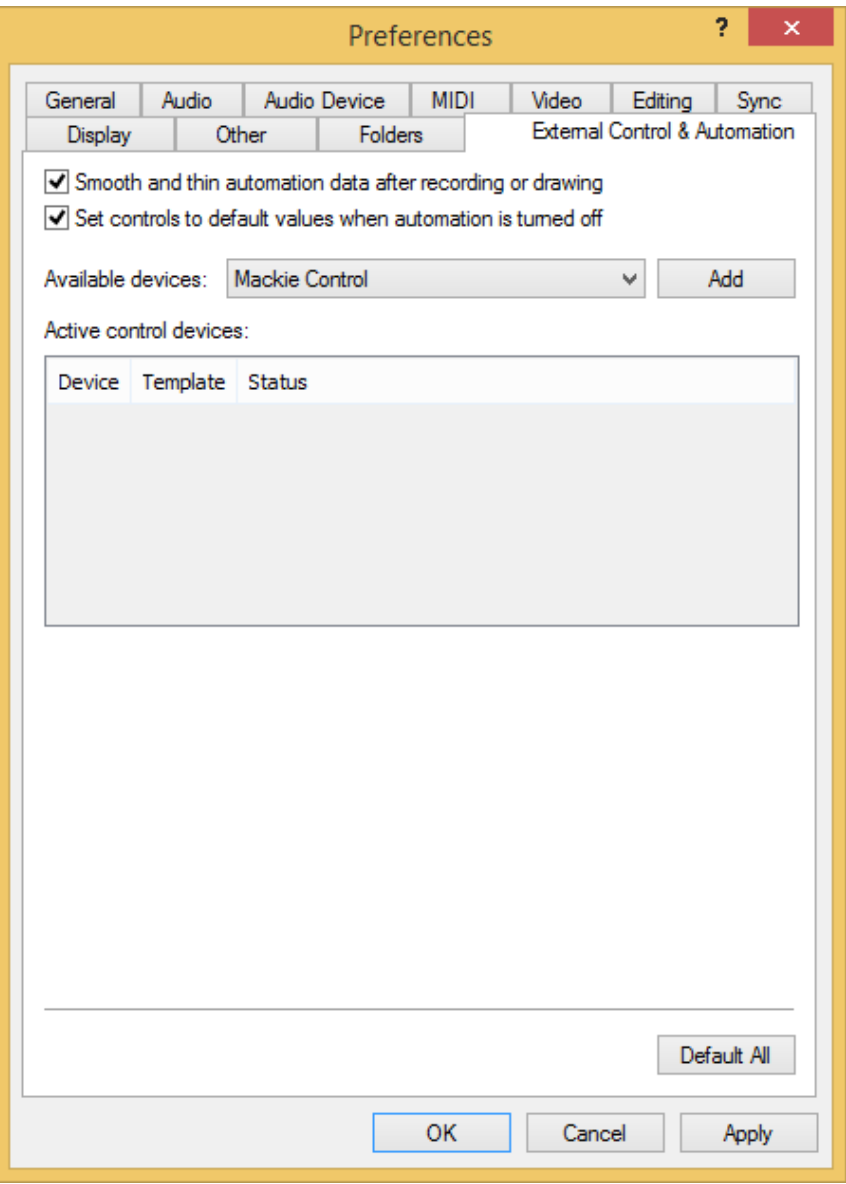

#### Schritt 5:

- Klicken Sie Add Emulated Mackie Control Device in der Liste
- Wählen Sie Emulated Mackie Control Device
- Wählen Sie D400 als Eingang und Ausgang

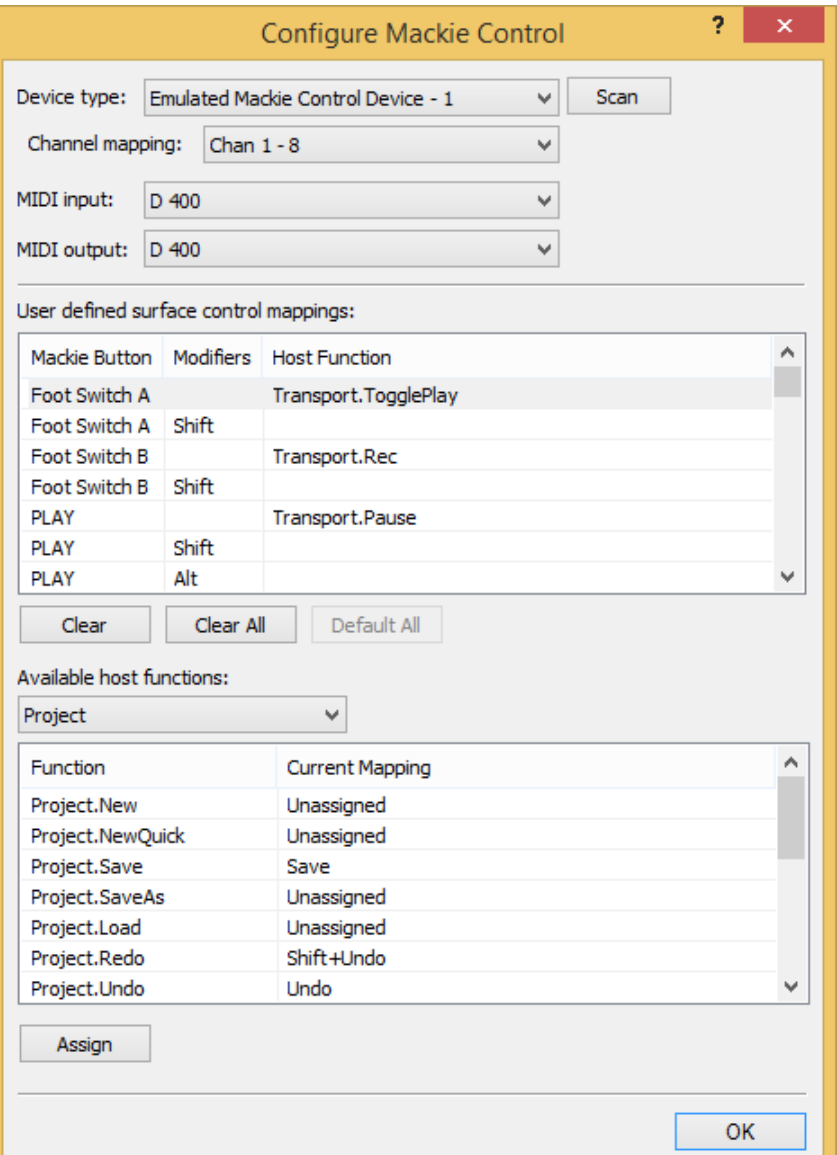

de

#### Schritt 6:

Aktivieren Sie External Control, wie unten gezeigt

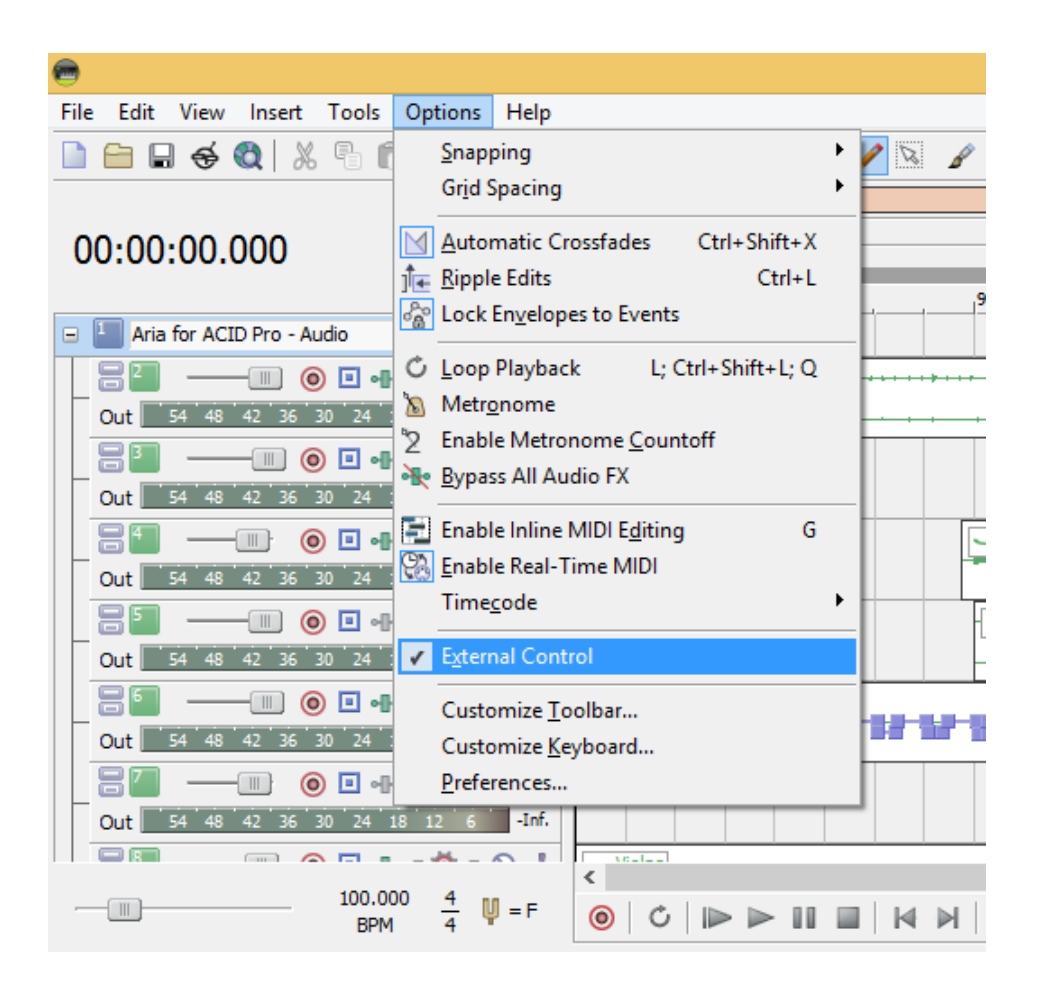

de

#### Schritt 7: (optional)

- Falls Sie mehr als eine Extension anschließen möchten, sollten Sie Schritt 3 und 5 wiederholen, dabei allerdings D400 (2) und Emulated Mackie Extender auswählen

Falls nur ein D400 angezeigt wird, sollten Sie die weiteren Extensions zuerst aktivieren. Wie Sie dies durchführen, wird im Haupt-Handbuch beschrieben.

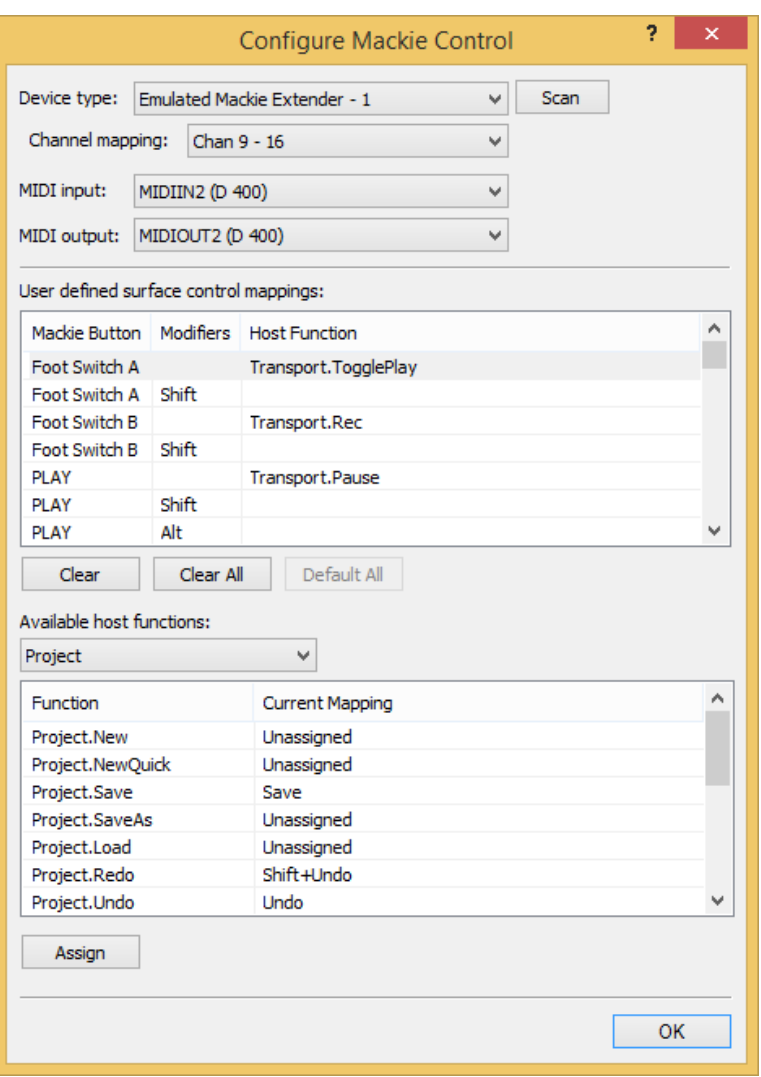

## Schritt 8: (optional)

- Falls Sie alle Taster nutzen möchten, sollten Sie zusätzlich ein Generic  $\overline{\phantom{a}}$ Control hinzufügen
- Klicken Sie auf die Aktion die Sie zuweisen möchten, klicken Sie Edit..., Learn  $\overline{\phantom{a}}$ und drücken Sie einen Taster

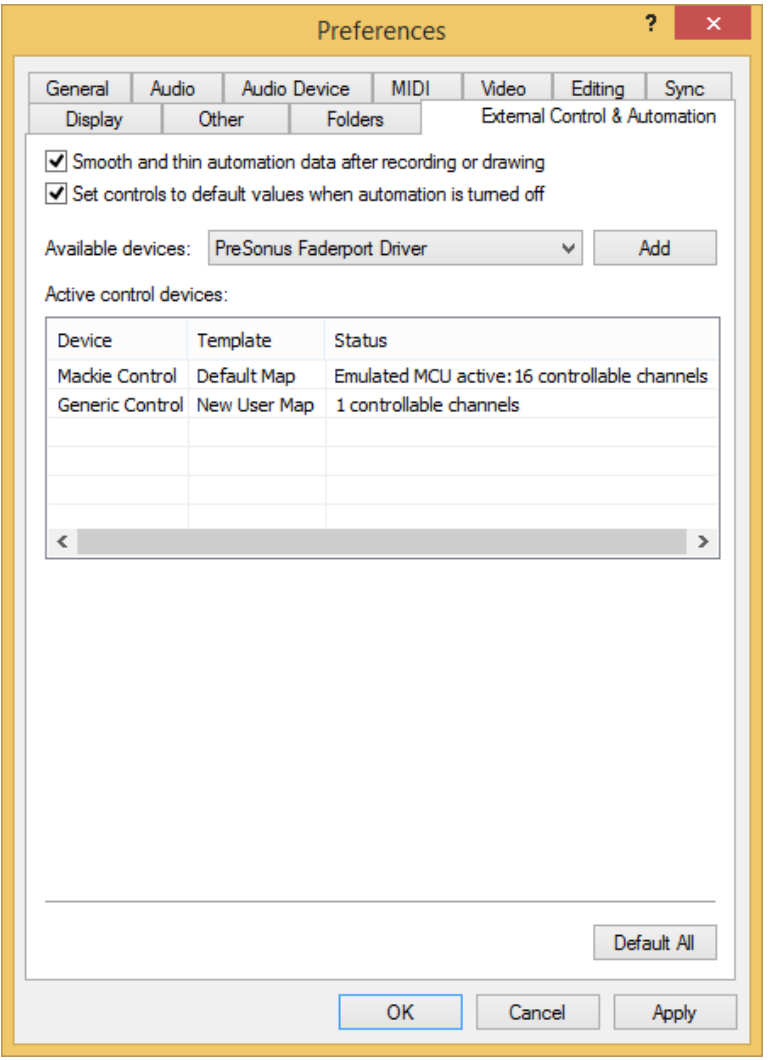

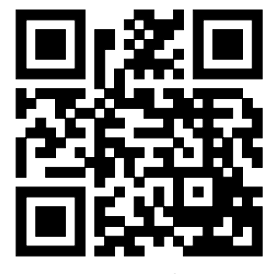

Für weitere Informationen besuchen Sie www.asparion.de